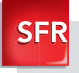

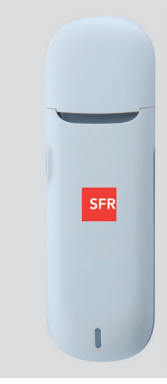

# **Clé Internet** Guide d'Installation

**sfr.fr** Carrément vous.

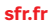

## **Contenu du Pack**

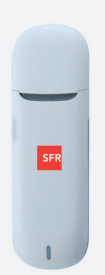

## Clé Internet

qui vous permet d'accéder à Internet depuis votre ordinateur portable où que vous soyez.

## **Sommaire**

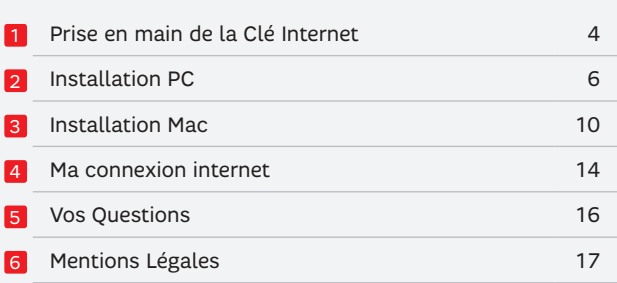

## **Prise en main de**

### 1. Insertion de la carte SIM dans la Clé Internet

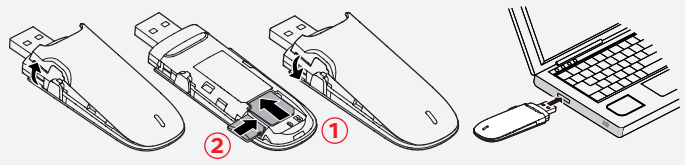

- Détachez la carte SIM de son support.
- Ouvrez le couvercle de la Clé Internet.
- Insérez la carte SIM dans la Clé Internet comme indiqué par la flèche 1.
- Si besoin, vous pouvez insérer une Micro Carte SD dans votre Clé Internet, comme indiqué par la flèche  $\oslash$ .
- Refermez le couvercle de la Clé Internet.
- Branchez votre Clé Internet dans le port USB de votre ordinateur.

## **Prise en main de la Clé Internet**

## 2. Branchement de la Clé Internet à l'ordinateur

Sous Windows, une fenêtre vous demande d'exécuter le programme. Cliquez sur **exécuterSFR.exe.** L'installation se déclenche automatiquement.

### **BON à savoir :**

- Espace disque requis sous Windows XP, Vista ou 7: **12Mo.**
- Espace disque requis sous MAC: **25Mo.**
- Si votre ordinateur sous Windows XP n'est pas équipé du module Microsoft.NET Framework 3.xx, alors l'espace disque requis est de plus de **55Mo.**

#### ATTENTION : il ne faut pas débrancher la clé pendant toute la durée de l'installation.

#### 1. Lancez l'installation 2. Finalisez l'installation

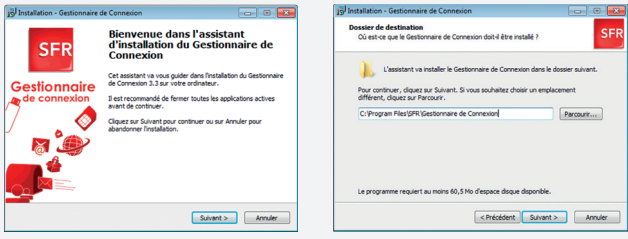

Une fois votre Clé Internet branchée, cette fenêtre s'affiche. Cliquez sur **«Suivant».**

Un répertoire d'installation vous est proposé par défaut. Cliquez sur **«Suivant».**

## **Votre ordinateur portable sous Windows**

#### 3. Validez l'emplacement de vos raccourcis

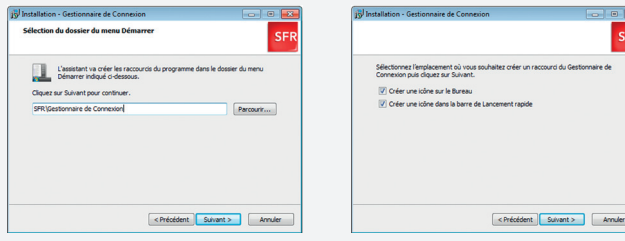

Un raccourci est créé automatiquement dans le menu Démarrer. Cliquez sur **«Suivant».** Des icônes du gestionnaire sont créées. Cliquez sur **«Suivant».**

#### 4. Installez le logiciel 5. Finalisez l'installation

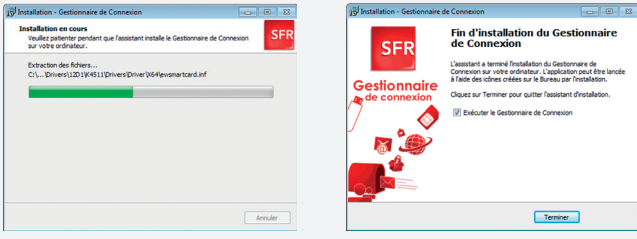

L'installation de votre gestionnaire est en cours. **Patientez quelques instants.**

Votre installation est terminée. Cliquez sur **«Terminer».**

## **Votre ordinateur portable sous Windows**

# **SFR** Démorcine di **GESTIONNA** Version : 3.1

Le Gestionnaire de connexion est à présent installé. Vous pouvez le lancer en cliquant sur l'icône **SFR** présente sur votre bureau.

#### 6. Démarrage du gestionnaire 7. Saisissez le code PIN

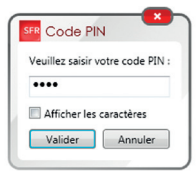

Le code PIN de votre carte SIM figure au dos du support. Si vous possédez une offre Prête à Surfer vous n'avez pas à saisir de code PIN.

#### $ADA$ Calestaller Cestionnice de connexion SER Bianuario dase la noncampa d'installation du locicial Castionnaire de connection FFB **A letroduction** Vous serez quidé tout au long des étapes a Honora nécessaires a l'installation du logiciel. **B. Dertination** @ Type d'installation @ Préparation a Installation **B Résumé** (Revenir) (Continuer

Une fois votre clé branchée, cette fenêtre s'affiche. Cliquez sur **«Continuer».**

#### 1. Lancez l'installation 2. Validez les Conditions Générales

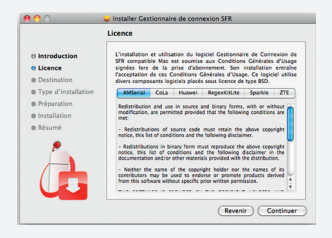

Les Conditions Générales d'Usages s'affichent Cliquez sur **«Continuer».**

## **Votre ordinateur portable sous Mac**

#### 3. Choisissez l'emplacement de vos raccourcis

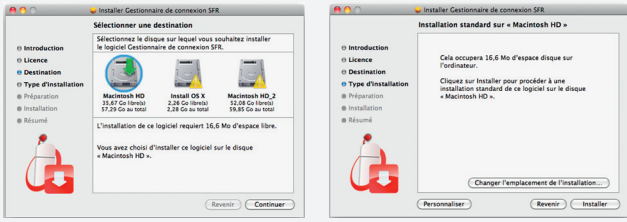

Un volume de destination vous est Cliquez sur **«Installer».** proposé par défaut. Cliquez sur **«Suivant».**

#### 4. Installez le logiciel 5. Finalisez l'installation

#### $000$ Calentaliar Cartionnaire de connexion CED Installation en cours : Cestionnaire de connexion SER  $-11.1$  $n$  moderation a mas attendance Configuration de l'installation **A Bulgarianton A factallation** ------------- $0.24$ Revenir Continuer

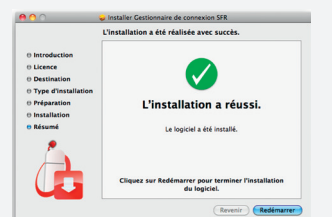

L'installation de votre gestionnaire est en cours. **Patientez quelques instants.**

Votre installation est terminée. Cliquez sur **«Terminer».**

## **Votre ordinateur portable sous Mac**

#### 6. Démarrage du gestionnaire 7. Saisissez le code PIN

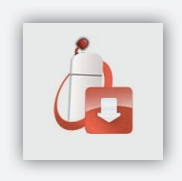

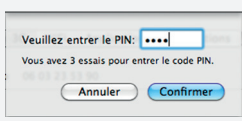

Le Gestionnaire de connexion est à présent installé. Vous pouvez le lancer en cliquant sur l'icône **SFR** présente sur votre Dock.

Le code PIN de votre carte SIM figure au dos du support. Si vous possédez une offre Prête à Surfer vous n'avez pas à saisir de code PIN.

## **Ma Connexion**

#### 1. Connexion au réseau mobile

Pour vous connecter à Internet depuis le réseau mobile de SFR, cliquez sur le bouton **«se connecter».**

#### **Bon à savoir:**

 La connexion peut prendre quelques secondes. Les barres indiquent le niveau de couverture.

## Sous Windows Sous Mac

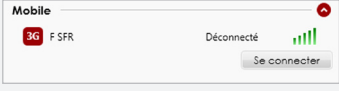

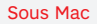

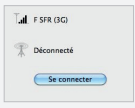

## **Internet**

### 2. Connexion au réseau WiFi

Le Gestionnaire de Connexion détecte automatiquement la présence d'un signal WiFi actif de bonne qualité. Un message apparaît alors et vous invite à vous y connecter.

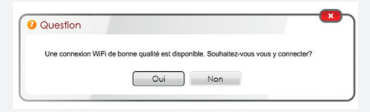

### **BON à SavOIR :**

- En cas de refus, ce choix ne vous sera plus proposé lors de la session en cours.
- La connexion aux points d'accès SFR WiFi ne nécessite pas la saisie d'identifiants.

## **Vos questions**

Question : Ma Clé Internet n'est pas détectée par mon ordinateur lors du branchement en USB. Que dois-je faire?

Réponse : Essayez de brancher votre Clé Internet sur un autre port USB de votre ordinateur. Si le problème persiste, essayez de brancher votre clé sur un autre ordinateur afin de vérifier si l'anomalie est liée à votre Clé Internet ou à votre ordinateur.

Question : Lors de l'installation de ma Clé Internet, mon logiciel antivirus ou mon pare-feu m'affiche un avertissement. Est-ce normal ?

Réponse : Oui, ce comportement est normal. Il est conseillé d'accepter toutes les demandes émises par les logiciels anti-virus et/ou pare-feu lors de l'installation de votre Clé Internet.

Question : Lors du lancement du Gestionnaire de Connexion SFR sur mon ordinateur, un message indique «Périphérique détecté mais inaccessible». Que dois-je faire ?

Réponse : Ce message informe qu'il est nécessaire d'installer des pilotes pour que le logiciel puisse détecter votre Clé Internet. Si le problème persiste, cliquez sur le bouton «Installer» en dessous du message d'avertissement.

#### Question : Puis-je utiliser ma Clé Internet sur plusieurs ordinateurs ?

Réponse : Oui, il faudra simplement installer le Gestionnaire de Connexion SFR sur chaque ordinateur concerné.

## **Mentions Légales**

#### Informations à jour au 15/03/2012. La Clé Internet E3131 a un DAS (1) : 0,418 W/kg.

Le logiciel du Gestionnaire de Connexion est mis à disposition gratuitement en téléchargement sur le site sfr.fr http://assistance.sfr.fr/internet-partout/accueil/votre-assistance/as-2401-65907. Consulter ce site pour connaître les coûts de connexions associés au téléchargement (non disponible pour les clients des Pass Internet 3G+ sans engagement). SFR WiFi : La connexion en WiFi (pour les client Clé ayant souscrit une offre Internet compatible), via le réseau SFR WiFi vous permet un accès illimité à 4 millions de points d'accès en France (chiffre au 21/10/11). Le réseau SFR WiFi est composé des hotspots SFR WiFi, SFR WiFi Public, SFR WiFi Gares, WiFi Partenaires et SFR WiFi FON en France métropolitaine, ainsi que des points d'accès que forment les neufbox de SFR ayant permis cet accès. L'accès à l'application SFR WiFi se fait, selon votre équipement Internet, soit en téléchargeant préalablement le gestionnaire de connexion SFR, soit via le gestionnaire de connexion intégré dans votre équipement Internet. Vous pouvez retrouver la zone de couverture WiFi sur http://cartewifi.sfr.fr. Une fois le gestionnaire de connexion installé, la connexion se fera en WiFi, par une manipulation de votre part et selon la couverture disponible. Une déconnexion automatique intervient toutes les 2h en cas d'activité et toutes les 10 minutes en cas d'inactivité, sur l'ensemble du réseau SFR WiFi. Compatible avec les ordinateurs portables fonctionnant avec Windows XP SP2 ou SP3 / Windows Vista / Windows 7 (système 32 ou 64-bit, version FR ou US) et Mac OS Leopard (10.5), Snow Leopard (10.6), Lion (10.7) (incompatible Linux), voir sfr.fr. Le DAS (débit d'absorption spécifique) quantifie le niveau d'exposition maximal de l'utilisateur aux ondes électromagnétiques, pour une utilisation à l'oreille pour les téléphones mobiles et pour une utilisation à proximité du corps pour les terminaux data (Clés Internet ou Hotspot 3G+, tablettes). La réglementation française impose que le DAS ne dépasse pas 2 W/kg. Retrouvez les informations relatives aux DAS dans votre magasin espace SFR, dans les brochures commerciales ou sur www.mobile-et-radiofrequences.com.

# $C60197$

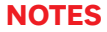

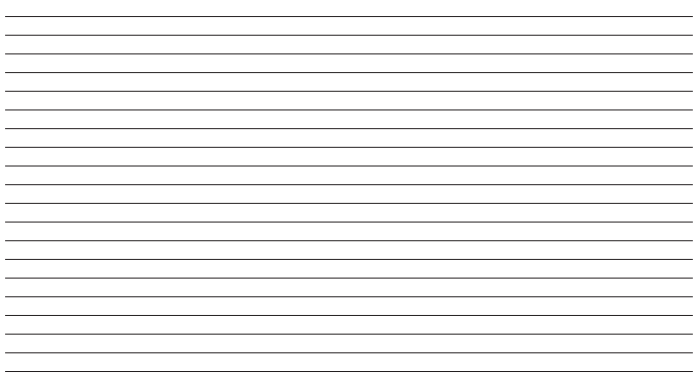

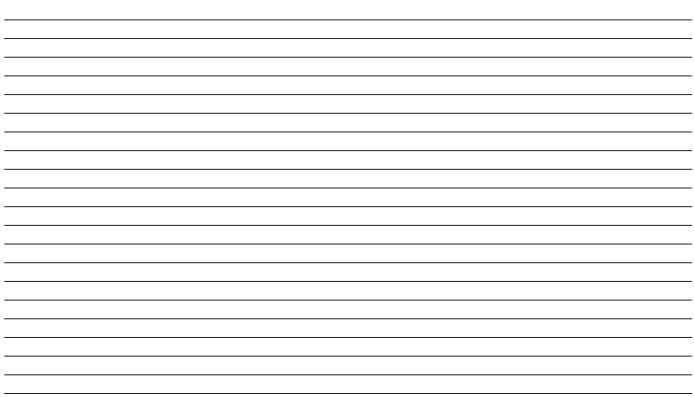

## **Vous souhaitez nous contacter**

**Votre site sfr.fr rubrique assistance,** pour retrouver toutes les questions à vos réponses et nos conseils pratiques.

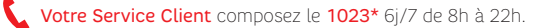

**?** Rendez vous sur l'Aide du Gestionnaire de Connexion, accessible même sans crédit.

**Pour consulter votre Info Conso ou recharger,** rendez-vous sur<br>http://moncompte.sfr.fr

\*Depuis votre mobile : temps d'attente gratuit depuis une ligne SFR puis prix d'un appel normal en France métropolitaine **Depuis un poste fixe** : prix d'un appel local en France métropolitaine. Temps d'attente gratuit depuis une ligne neufbox. Depuis l'étranger : prix d'un appel vers la France en fonction de la zone d'émission de l'appel avec votre mobile depuis la plupart des destinations. Autrement, composez le : 00 33 6 1000 1023 (prix en fonction de l'opérateur fixe local).

GD230312 - SFR - S.A. au capital de 3 423 265 598,40€ - RCS Paris 343 059 564